# FRX833

NET IMPRESS AFXシリーズ用

定義体マニュアル

株式会社DTSインサイト

# 改訂履歴

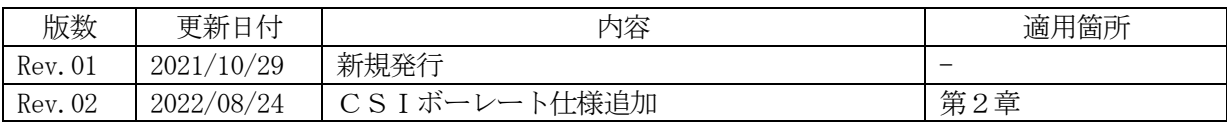

# ご利用上の注意

- ① 本製品は弊社NET IMPRESS専用の定義体です。弊社NET IMPRESS以外では ご使用にならないでください。
- ② 対象マイコンと定義体との対応を誤って使用すると、ターゲットシステムを破壊する恐れがあ ります。本製品のマイコンパックで対象となるマイコンをご確認してからご使用ください。
- ③ NET IMPRESSは、ターゲットシステムとのインタフェイスIC(NET IMPR ESS内部IC)電源用に数mAの電流をTVccd端子より消費いたします。
- ④ デバイスファンクション又は、ファンクション実行中には、SDカードの脱着は、行わないで ください。実行中に、脱着してしまいますとSDカードを破壊する恐れがあります。

### おことわり

- 1)本書の内容の全部または一部を、無断転載することは禁止されています。
- 2)本書の内容は、改良のため予告なしに変更することがあります。
- 3)本書の内容について、ご不審な点やお気付きの点がございましたらご連絡ください。
- 4)本製品を運用した結果の内容の影響につきましては、3)に関わらず責任を負いかねますので ご了承ください。

© DTS INSIGHT CORPORATION All Rights Reserved.

Printed in Japan

# 目次

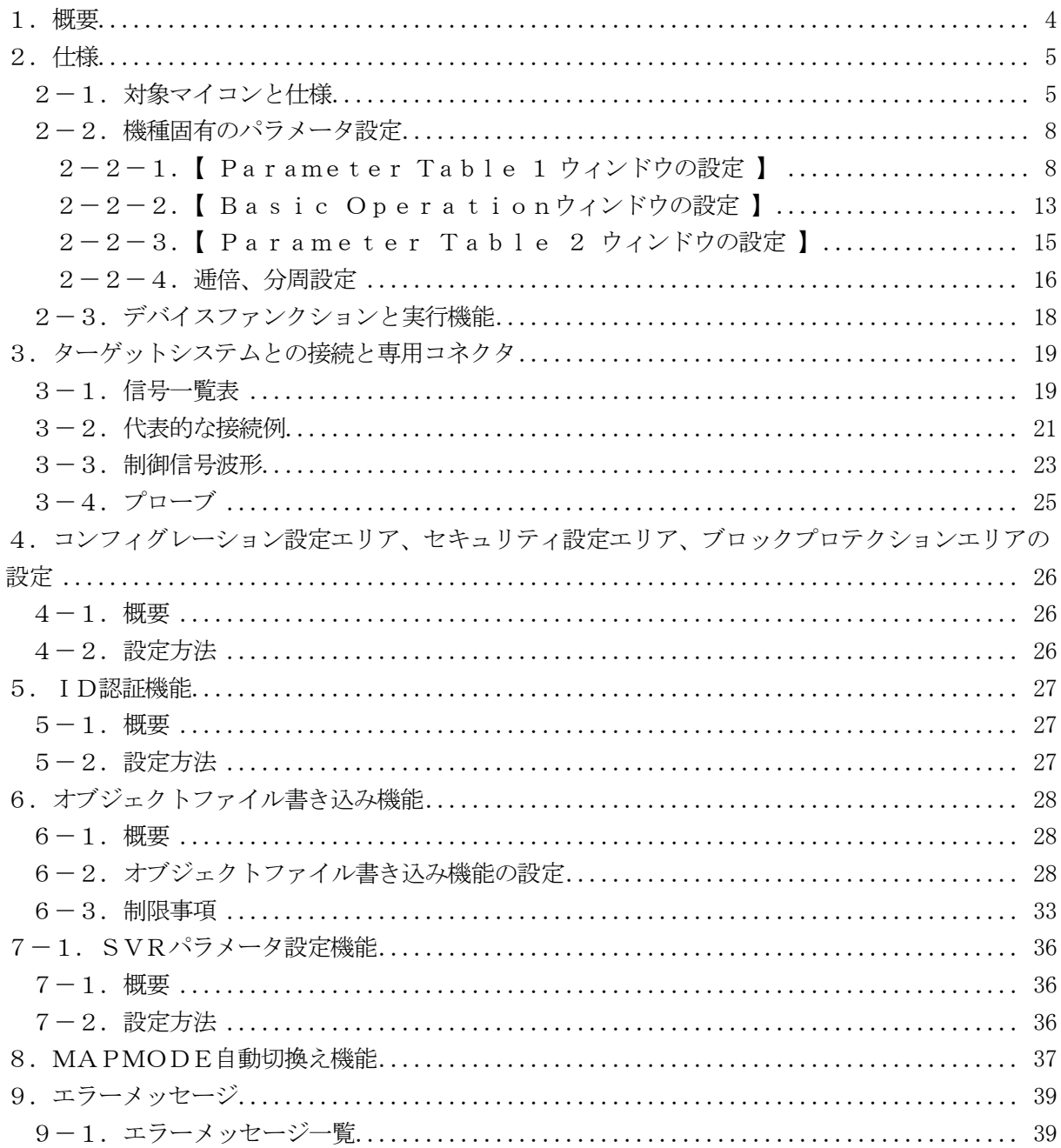

### 1.概要

FRX833は、型名:AFXxxxのNET IMPRESSシリーズで使用可能な定義体です。 FRX833は、ルネサスエレクトロニクス社製:RH850/U2Aを対象とする、これと同一 のアルゴリズム・プロトコルで書き込み可能なフラッシュメモリ内蔵マイコンを対象とします。

AFXとターゲットの接続には、PHX400をご使用ください。 その他のプローブケーブルについては、弊社又は代理店にお問い合わせください。

※ 本マニュアルで記載のあるNET IMPRESSは型名:AFXxxxの本体のことを指しま す。

< ご注意 >

 必ずお客様がお使いになられるフラッシュメモリ内蔵マイコン用のマイコンパックと組み合わせ てご使用ください。

 書き込み方式の異なるマイコンに対するご利用は、ターゲットマイコン及びそれを含むユーザシス テムを破壊する恐れがあります。

## 2.仕様

## 2-1.対象マイコンと仕様

特に記載なき項目は、NET IMPRESS標準に準じます。

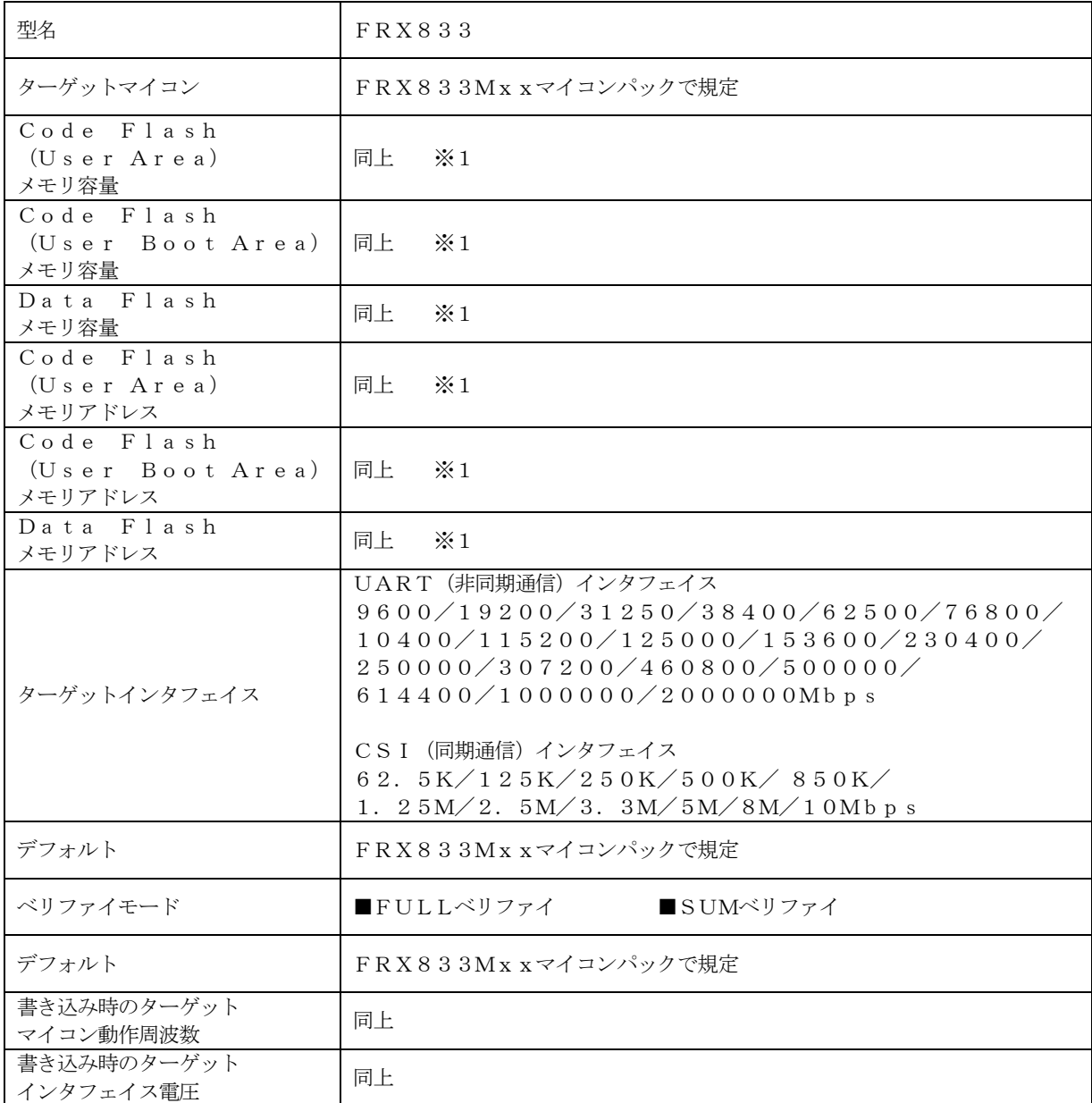

対象マイコンの詳細は各種マイコンパックのユーザーズマニュアルをご参照ください

※1:本定義体の対象とするマイコンでは、Code Flash(User Area)、Cod e Flash (User Boot Area)、Data Flash等の複数のメモ リ領域を持つものが存在します。

各メモリのアドレス空間をそのまま利用しライタのバッファメモリを構築するとバッファメ モリが大きくなってしまうため、ライタ上では仮想のアドレスに変換して各メモリのデータ を保持します。

マイコンへの書き込み時は、再度アドレスを変換して元のアドレスに戻して書き込みます。 下記にアドレス変換の例を示します。

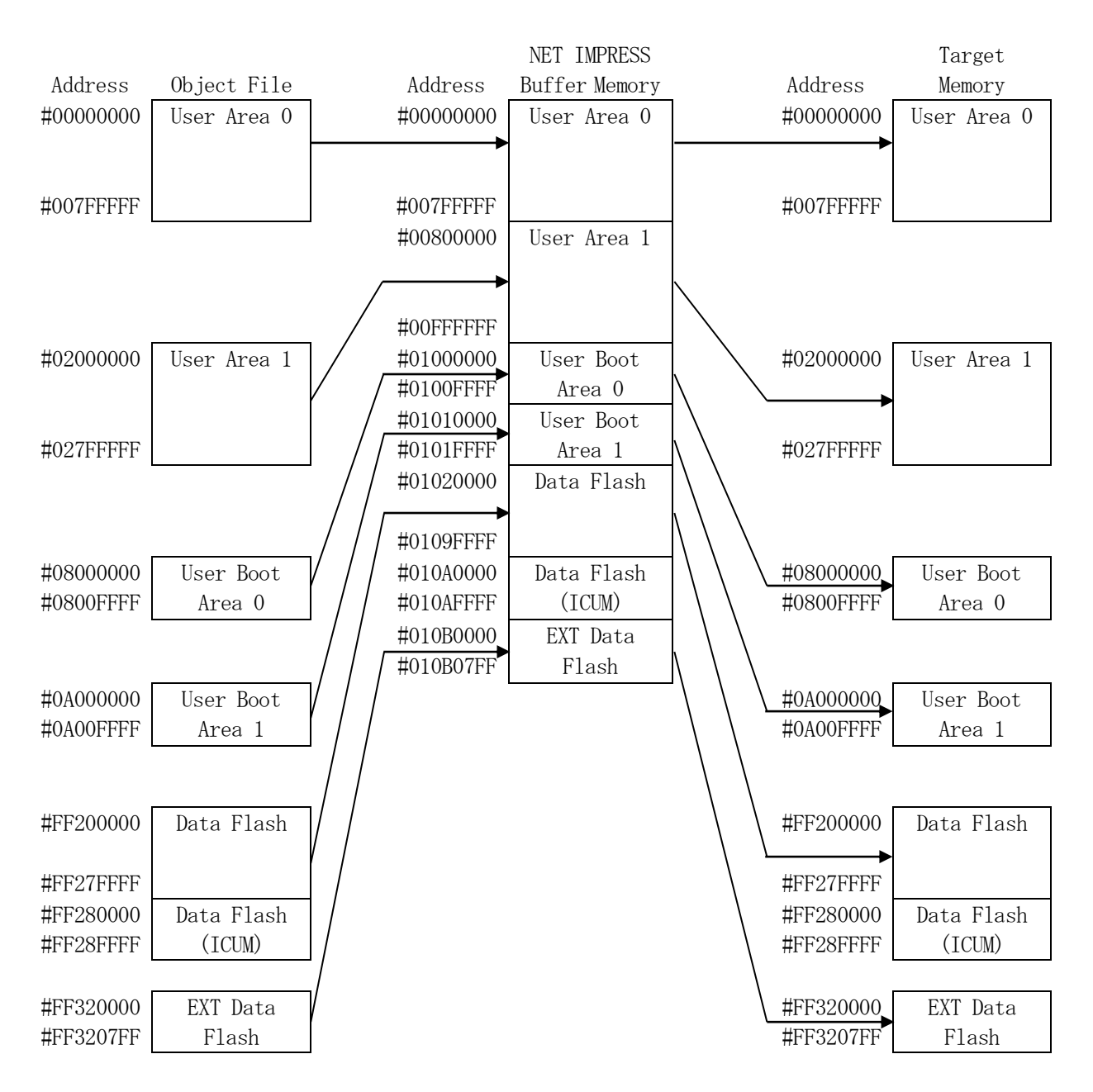

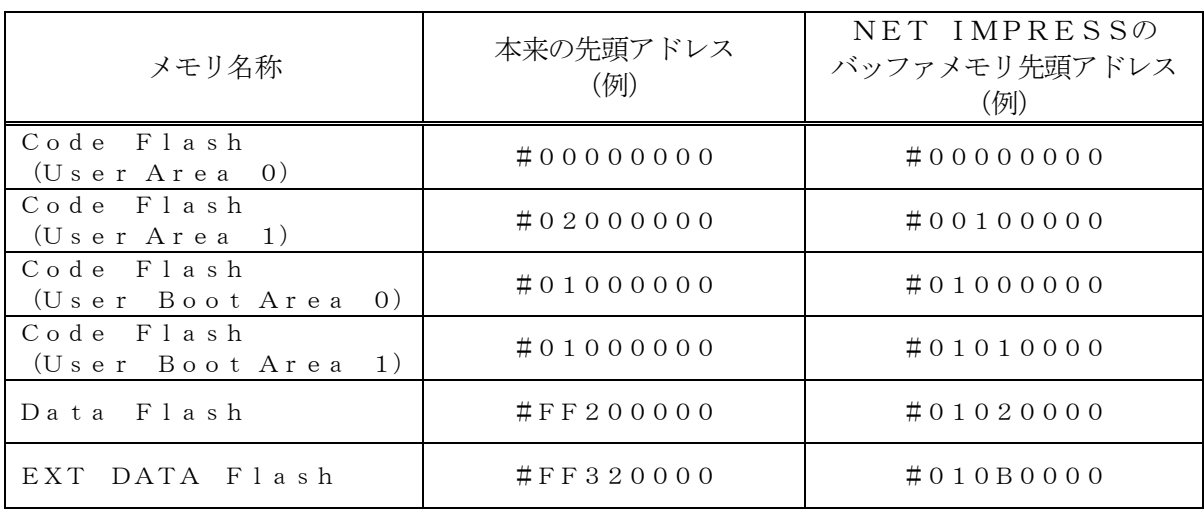

NET IMPRESSのバッファメモリの見え方は以下表のようになります。

以下の操作を行う場合、アドレスの読み替えに注意が必要です。

・【 Flash ROM Area 】、【 Buffer Area 】でアドレスを指定する場合、 バッファメモリのアドレスに置き換えてください。

・エディット機能で表示される(又は指定する)アドレスは、バッファメモリのアドレスに置き換え てください。

### 2-2.機種固有のパラメータ設定

SWX600を利用して次の初期設定を行います。

リモートコントローラのご利用方法については、NET IMPRESSの操作マニュアル(ソフト ウェア)をご参照ください。

#### 2-2-1. 【 Parameter Table 1 ウィンドウの設定 】

Parameter Table 1 画面上で、ターゲットマイコンにあったパラメータ設定を行いま す。

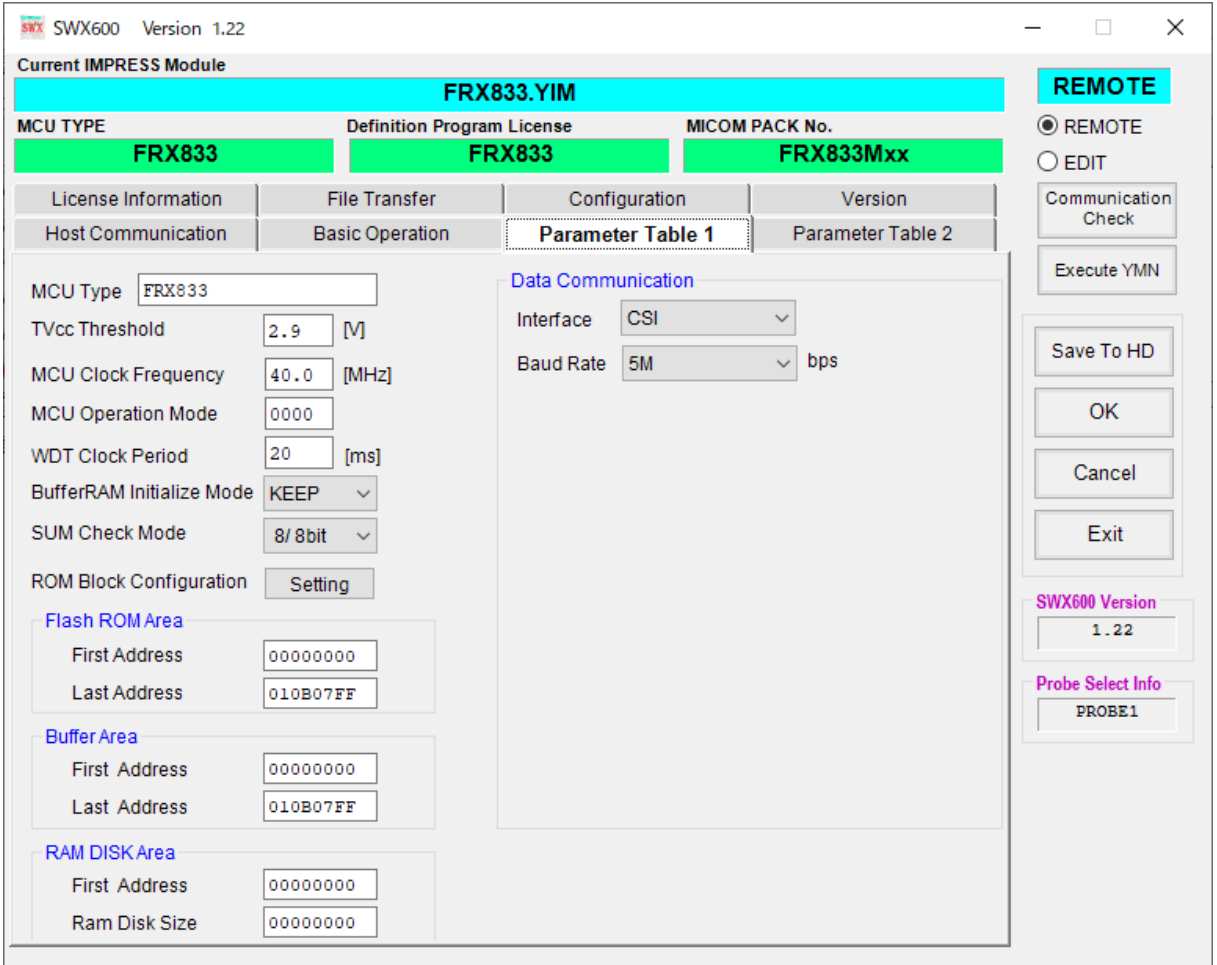

①TVcc Threshold

ターゲットマイコンの動作電圧の下限値から0.1V程度低い値を設定頂くことを推奨致します。 NET IMPRESSは、ターゲットマイコンの動作電圧(TVcc)を監視しており、 この電圧がここで設定する電圧値以上の時に、デバイスファンクションを実行します。 NET IMPRESSでのTVccスレッショルドの設定は、NET IMPRESSの操作マニ ュアル (スタンドアロン)をご参照ください。

②Flash ROM【 First/Last Address 】

マイコンに内蔵されているフラッシュメモリ領域(First/Last Address)を 設定してください。

NET IMPRESSでのキー操作ではFlash ROMの設定はできずに、表示のみとなりま す。

NET IMPRESSの操作マニュアル(スタンドアロン)をご参照ください。

③ROM Block Configuration フラッシュメモリのブロック構成を設定します。

< ブロック情報テーブル >

ブロック情報テーブルは、ブロックグループNo.、ブロックグループのスタートアドレス、

ブロックサイズの3情報からなります。

ブロックグループNo.:Group1~Group14までの14Groupが指定できます。 連続したブロックサイズの等しい一群のブロックを一つのブロック グループとして、アドレスの小さい方から、小さい番号のブロック番号 を付与します。

スタートアドレス: ブロックグループの開始アドレスです。 このアドレスからブロックサイズで定められた大きさのブロックが連続 して並び、一つのブロックグループを構成します。

ブロックサイズ: NET IMPRESSは、次の(ブロック)グループアドレスまで、 このブロックサイズで定められたサイズのブロックが連続して配置され るものと解釈されます。 また、ブロックサイズを1にするとアクセス禁止領域となります。アク

セス禁止領域はデバイスファンクション実行領域でも、デバイスファン クションが実行されません。

例 )

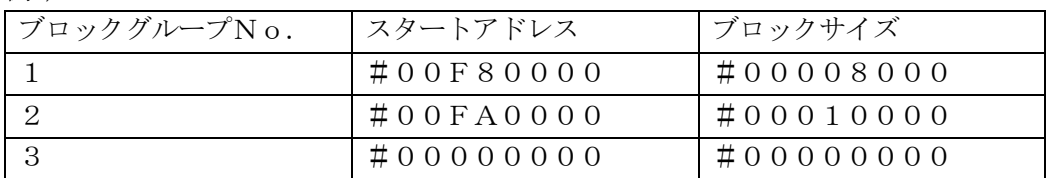

スタートアドレス

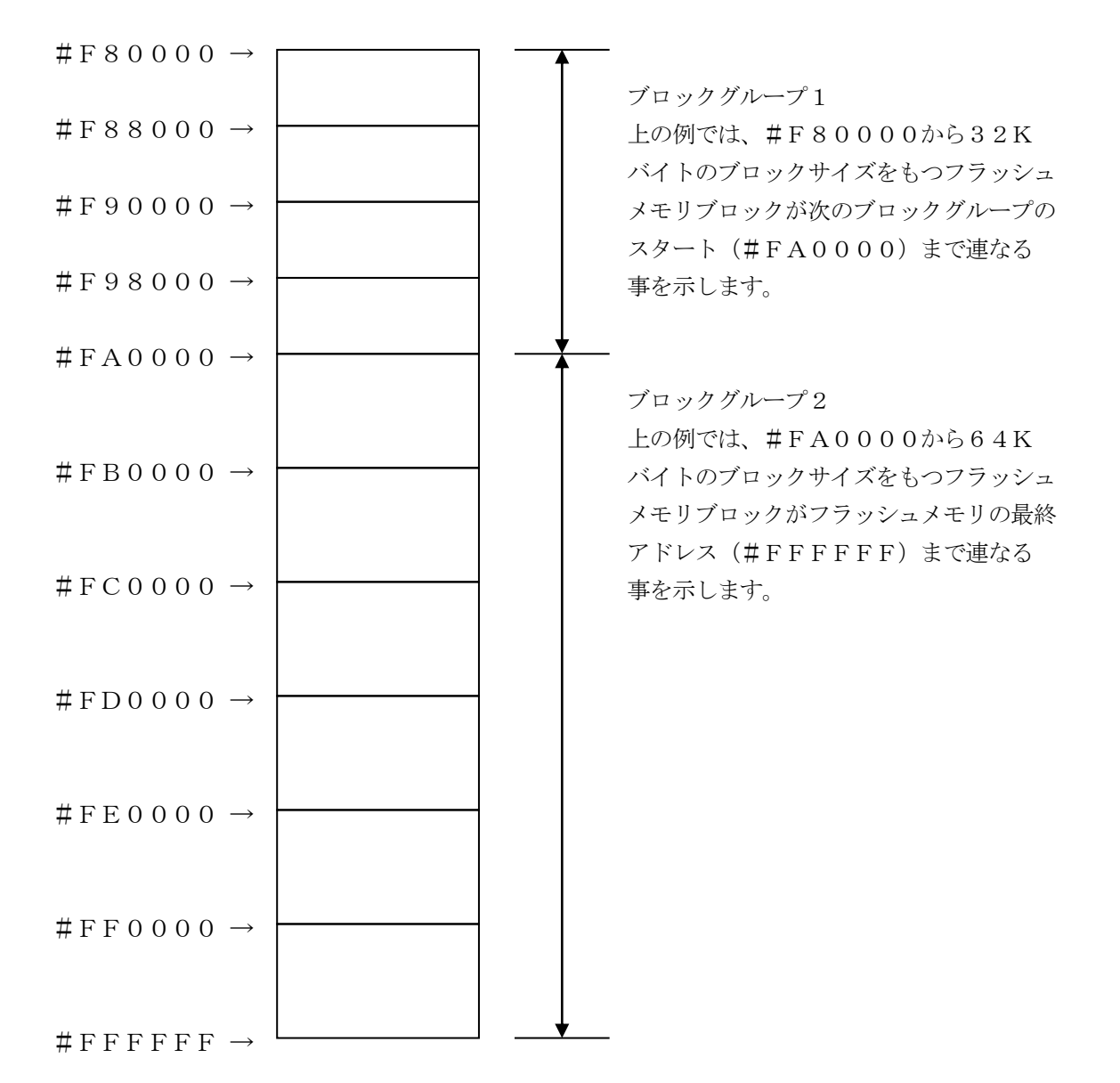

④MCU Clock Frequency

ターゲットマイコンへの入力クロックを設定します。

この値はデバイスファンクション実行時にライタ側で参照され、マイコンとの通信速度を決定しま す。正しく設定されていない場合、マイコンとの通信が確立できなくなります。

NET IMPRESSでの周波数設定は、NET IMPRESSの操作マニュアル(スタンドア ロン)をご参照下さい。

※ターゲットマイコンの動作クロックは、この値およびParameter Table 2の設定 値によって算出されます。

詳細は、2-2-4. 逓倍、分周設定をご参照ください。

⑤MCU Operation Mode

E.P.R実行時にコンフィグレーション設定エリア、セキュリティ設定エリア、ブロックプロテ クションエリアの設定を実施するかどうか、及びデバイスファンクション実行時にSVR設定を実 施するか、を選択します

| SWX600  | NET IMPR | コンフィグレーション設定、 | SVRパラメータ設定 |
|---------|----------|---------------|------------|
| 上の値     | ESSキー操作  | セキュリティ設定、ブロック |            |
|         | 時のLCD表示  | プロテクション設定     |            |
| 0000    | OPT. 0   | 設定しない         | 設定しない      |
| 0001    | OPT. 1   | 設定する          | 設定しない      |
| 0010    | OPT.2    | 設定しない         | 設定する       |
| 0 0 1 1 | OPT. 3   | 設定する          | 設定する       |

詳細は、第4章をご参照ください。

⑥WDT Clock Period

NET IMPRESSは、オンボードプログラミング中に定周期のクロックパルスを出力する 機能を持っています。この周期を利用する場合はWDT周期の設定を行います。 定周期パルスは、3-1信号一覧表のWDT (24ピン端子)信号から出力されます。 NET IMPRESSでのWDT設定は、NET IMPRESSの操作マニュアル(スタンドア ロン)をご参照ください。

⑦Data Communication

NET IMPRESSとターゲットマイコン間の通信設定を指定します。 FRX833では、ウィンドウの各項目を次のように設定してください。

・Interface

CSI(同期通信)/UART:2WIRE(非同期通信2線式)からご利用のインタフェイス を選択してください。

NET IMPRESSでの通信路設定は、NET IMPRESSの操作マニュアル(スタンド アロン)をご参照ください。

- ・Baud Rate
- 通信速度を設定します。

NET IMPRESSでの通信速度設定は、NET IMPRESSの操作マニュアル(スタン ドアロン)をご参照ください。

⑧MCU Type

この項目へ設定された内容が、ウィンドウ左上部のMCU Type及びNET IMPRESS 本体上に表示されます。

マイコンの型名、お客様の装置型名など任意の文字を16桁まで入力できます。

NET IMPRESSでの表示型名変更は、NET IMPRESSの操作マニュアル(スタンド アロン)をご参照ください。

⑨OK

Parameter Table 1ウィンドウ内容を、コントロールモジュールに転送するキー です。①~⑧の設定変更後は、他のウィンドウに移る前に必ず、OKキーを押してください。 OKキーが押されなければ、変更したパラメータは反映されません。

## $2-2-2$ . 【 Basic Operationウィンドウの設定】 Basic Operationウィンドウ上では、次の3項目の設定を行います。

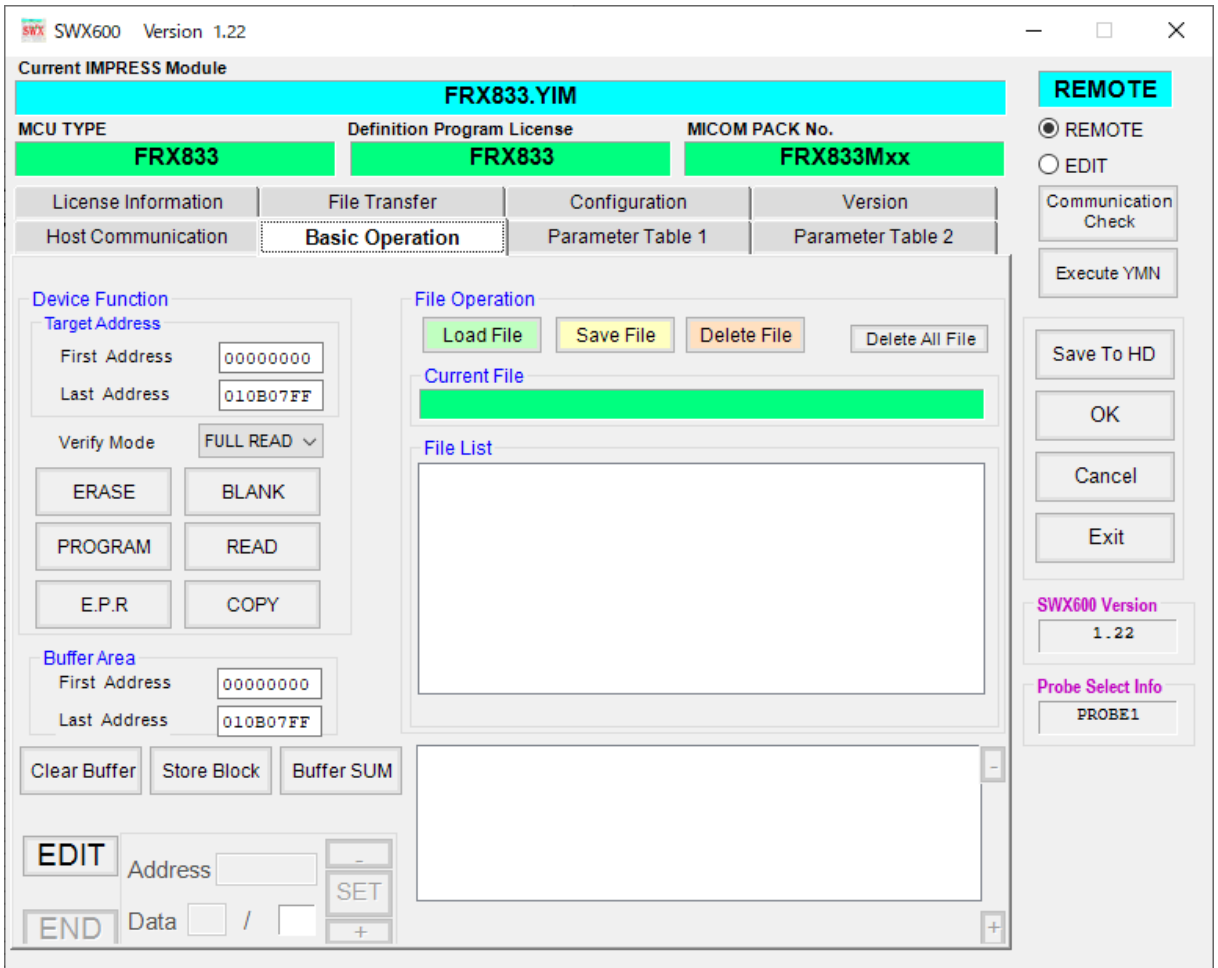

①Device Function

マイコンへのデバイスファンクションの対象領域を設定します。

通常は、2-2-1.②項のFlash ROM領域と同じ設定にします。

デバイスファンクションアドレスは、その設定アドレス値によりフラッシュメモリのブロック境界 アドレスに自動アライメントされます。

この自動アライメントされた領域に対して、デバイスファンクションが実行されます。

②Buffer Area

NET IMPRESSのバッファメモリ上のデータをセーブ・ロードする領域を設定します。 通常は、2-2-1.②項のFlash ROM領域と同じ設定にします。

③Verify Mode

E. P. R、PROGRAM実行時のベリファイモードを設定します。 デバイスファンクションE.P.R、PROGRAM時に実行されるRead Verifyは、R ead Verify Modeで設定されているベリファイが実行されます。 NET IMPRESSでのベリファイモード設定は、NET IMPRESSの操作マニュアル(ス タンドアロン)をご参照ください。

・SUM READ

マイコンからProgramを行った領域のCRC値を読み出し、プログラマがProgram 時に転送した書き込みデータのCRC値と比較します。

・FULL READ

プログラマがマイコンからProgramを行った領域のデータを読み出し、ライタ側でバッフ ァメモリデータとの比較を行います。

 $400K$ 

ウィンドウ内容を、コントロールモジュールに転送するキーです。 ①~③の設定変更後は、他のウィンドウに移る前に必ず、OKキーを押してください。 OKキーが押されなければ、変更したパラメータは反映されません。

2-2-3. 【 Parameter Table 2 ウィンドウの設定 】

この設定ウィンドウには、マイコン固有パラメータが設定されています。

2-2-4項の逓倍、分周設定及び、、第6章のオブジェクト書き込み機能の設定以外は変更しない でください。

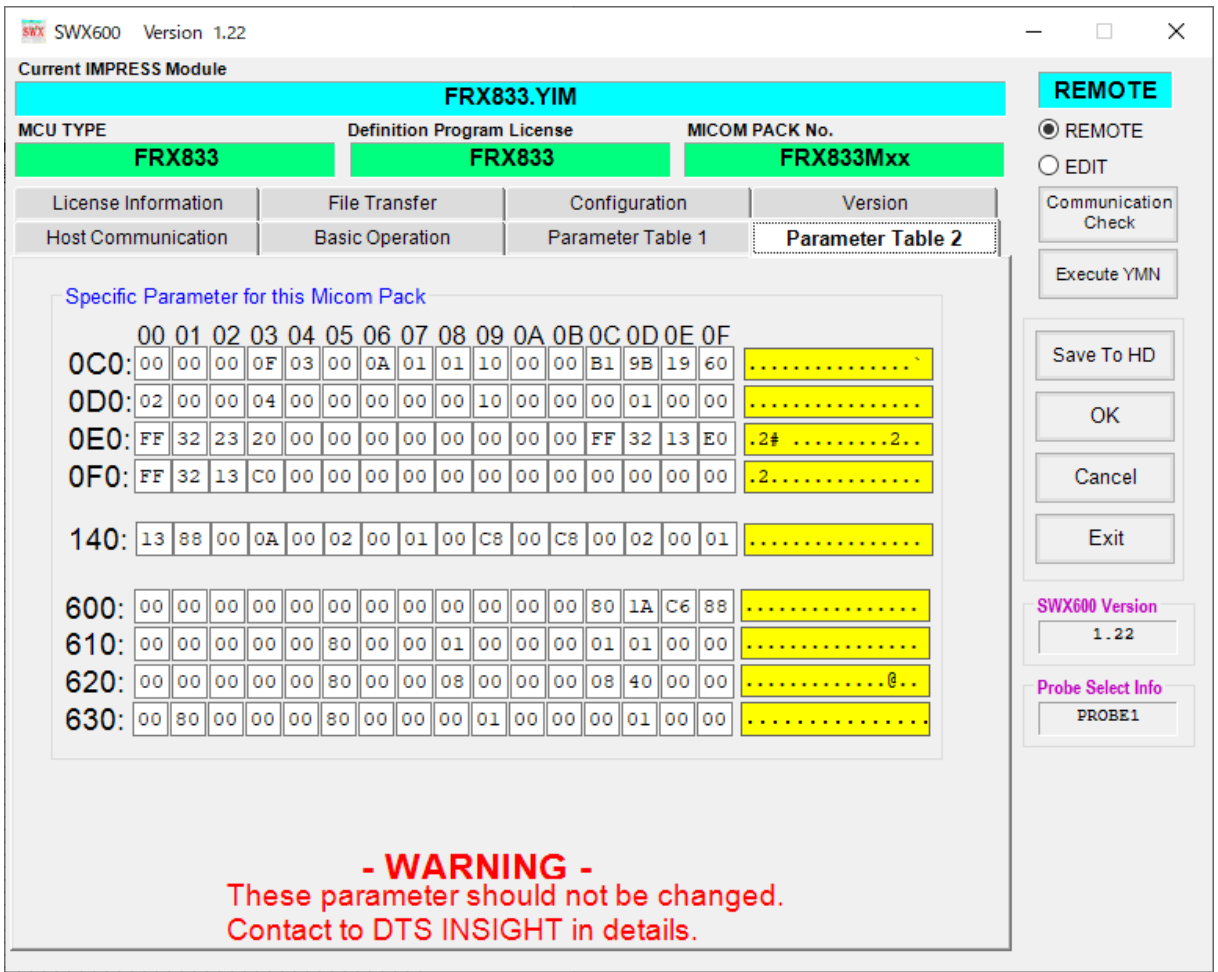

 $2-2-4.$  逓倍、分周設定

ターゲットマイコンの動作クロックは、【 MCU Clock Frequency 】および【P arameter Table2】画面の、C6·C7の設定値によって算出され設定されます。

算出方法は

動作クロック = MCU Clock Frequency × 逓倍 ÷ 分周 となります。

※ターゲットマイコンの設定範囲内で設定してください。 設定範囲に関してはマイコンのハードウェアマニュアルをご参照ください。

【設定方法】

Parameter Table2のタブを選択しますとPasswordを求められますので "AF200"

と入力して下さい。

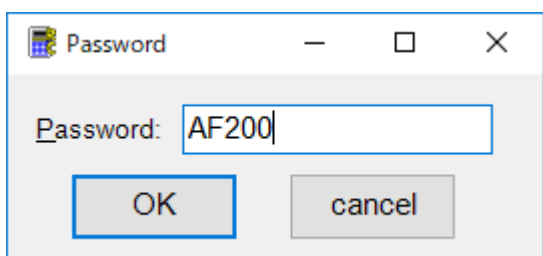

①逓倍

C6に逓倍値を16進数で設定してください。

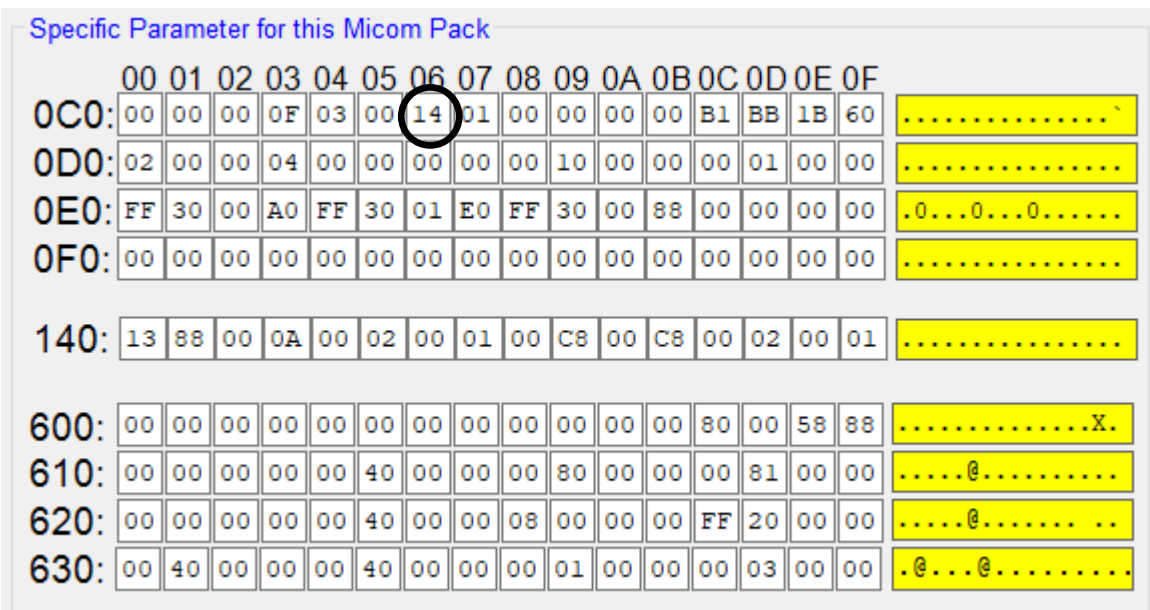

②分周

C7に分周値を16進数で設定してください。

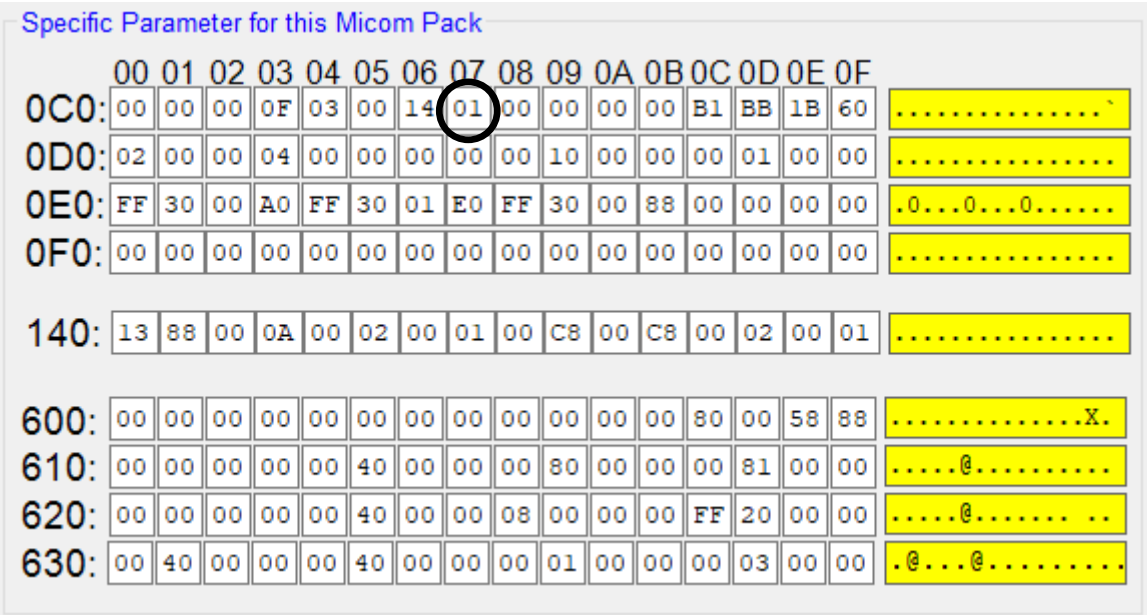

※分周値は1以上の場合に有効となります。

<設定例>

MCU Clock Frequencyが24.0MHzで動作クロック80.0MHzに設定す る場合、C6(逓倍)=0Ah、C7(分周)=03h となります。

## 2-3.デバイスファンクションと実行機能

NET IMPRESSのデバイスファンクション起動時に実行される機能は以下のとおりです。

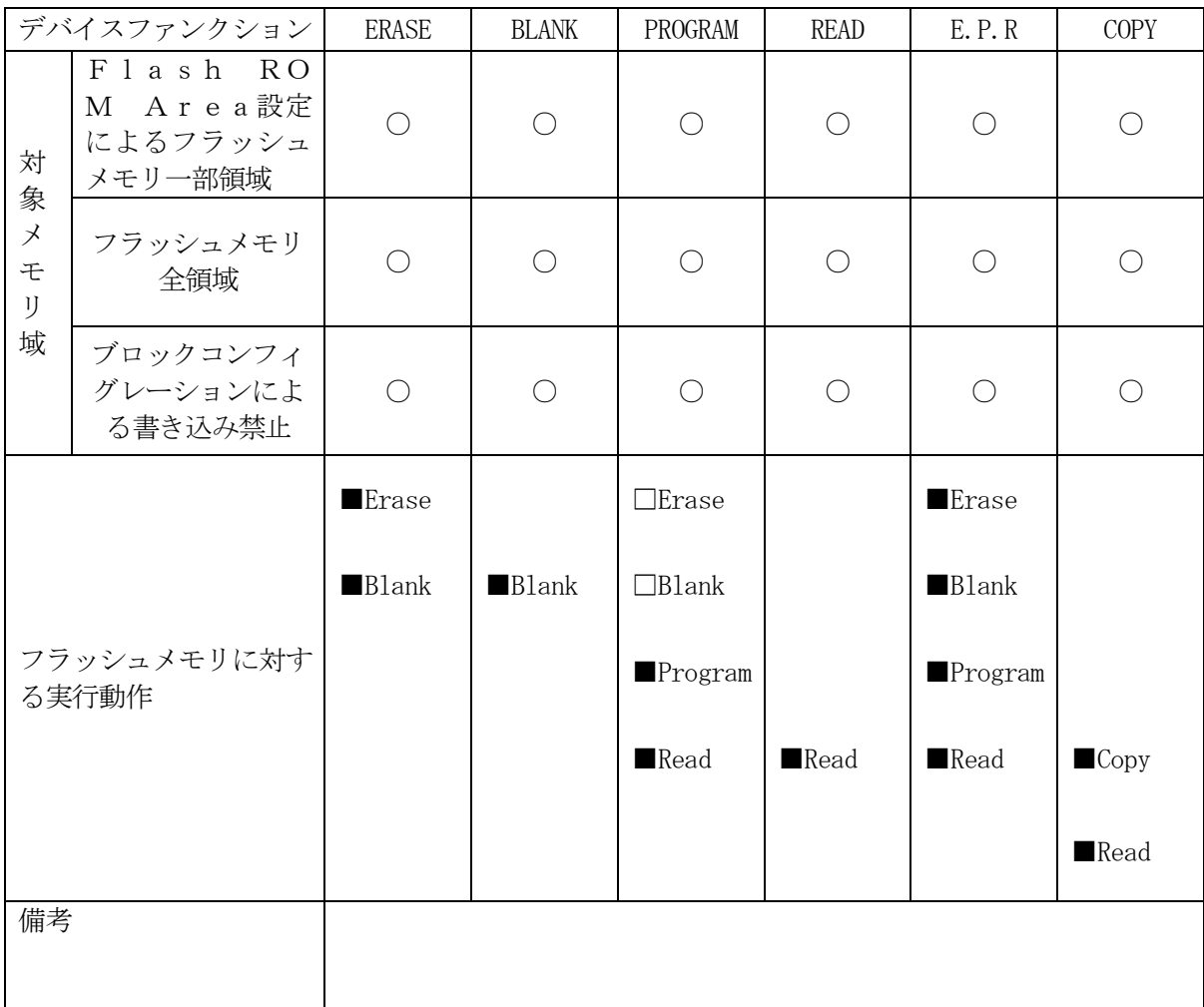

# 3.ターゲットシステムとの接続と専用コネクタ

# 3-1.信号一覧表

本コントロールモジュールをご利用頂いた場合のターゲットプローブコネクタ端の信号表を示し ます。

| マイコン信号名             | NET IMPRESSの標準信号名          |                  |                      | マイコン信号名    |                      |
|---------------------|----------------------------|------------------|----------------------|------------|----------------------|
| FPCK<br>$(J P 0_2)$ | TCK                        | (1)              | $(1\;4)$             | GND        | VSS                  |
| FPCK<br>$(J P 0_0)$ | TTXD                       | $\binom{2}{ }$   | (15)                 | GND        | VSS                  |
| FPDT<br>$(J P 0_1)$ | TRXD                       | $\left(3\right)$ | $(1\ 6)$             | GND        | VSS                  |
|                     | TBUSY                      | $\overline{4}$   | (17)                 | GND        | VSS                  |
|                     | TAUX                       | $\overline{5}$   | (18)                 | GND        | VSS                  |
|                     | TAUX2                      | $\,6\,$          | (19)                 | GND        | VSS                  |
| MD <sub>0</sub>     | TAUX <sub>3</sub>          | $\binom{7}{ }$   | (2 0)                | GND        | VSS                  |
| $\rm MD$ $1$        | TAUX4                      | (8)              | 21                   | TMODE      |                      |
|                     | <b>VCC</b>                 | 9                | $\left( 2\;2\right)$ | GND        | VSS                  |
| マルチプレクサ用信号          | $/T$ ICS                   | (10)             | (23)                 | /TRES      | $/RES$ <sub>IN</sub> |
| VSS                 | GND                        | $(1\;1)$         | (24)                 | <b>WDT</b> | ウォッチト゛ック゛ハ゜ルス<br>信号  |
| VSS                 | $\rm{G\,} \rm{N\,} \rm{D}$ | (12)             | $\left( 2\;5\right)$ | TVccd      | <b>VCC</b>           |
|                     | PROBE<br>SELECT            | 13               |                      |            |                      |

ターゲットプローブ信号表

○ は、必ず接続いただく信号線です。

( )の信号についても出力制御を行います。接続は必要な時のみ接続してください。 注意:○も( )もついていない信号線は、ターゲットに絶対接続しないで下さい。 詳細については、弊社サポートセンタにお問い合わせください。

各信号線のインタフェイス回路については、プログラマ本体の『Instruction Manu al』をご覧下さい。

3-2.代表的な接続例

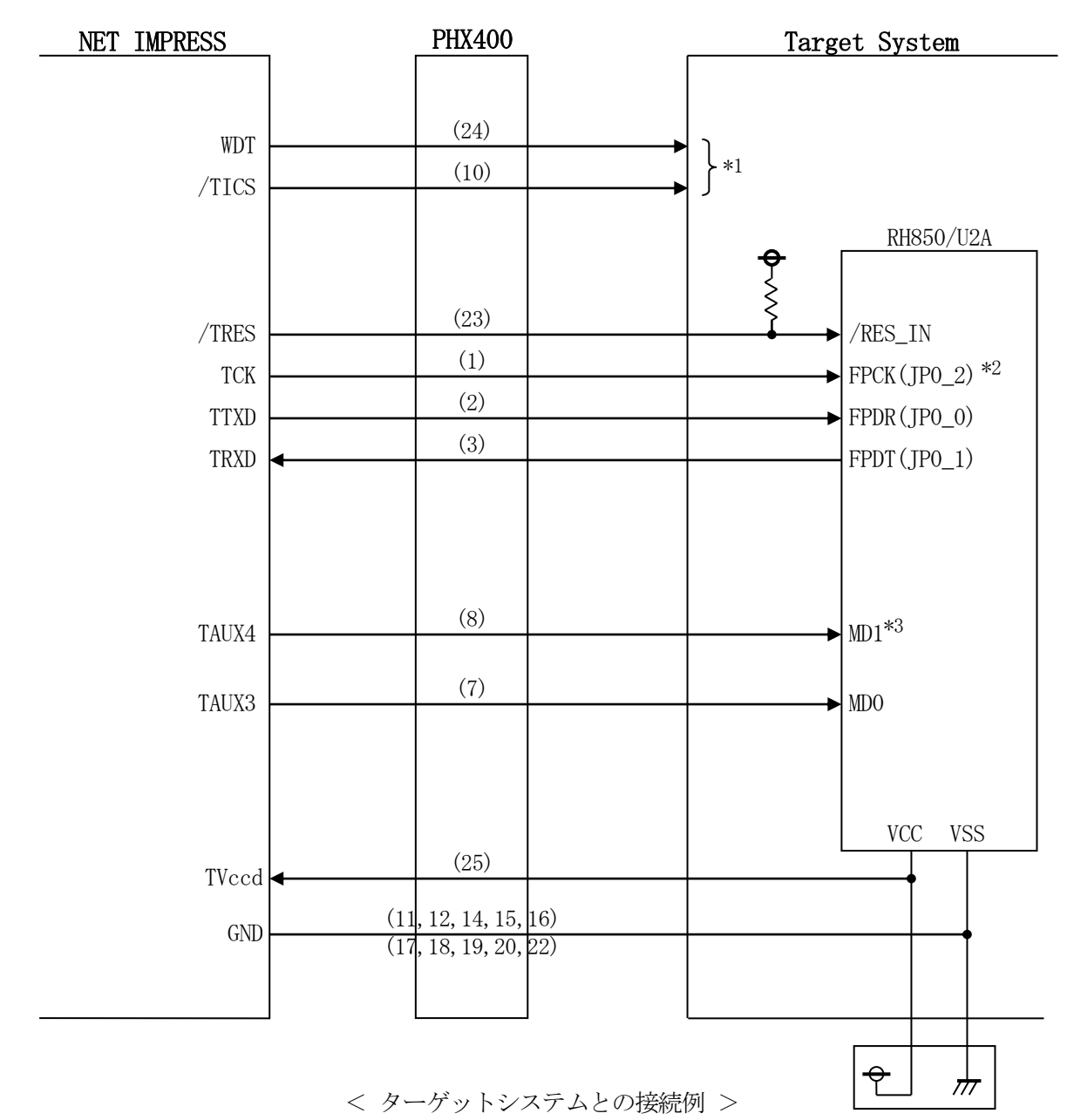

\*1 オプション機能です。

- \*2 UARTでご利用の場合は接続不要です。
- \*3 ターゲットシステム上で所定の論理に設定される場合は接続の必要はございません。

・モード設定方法

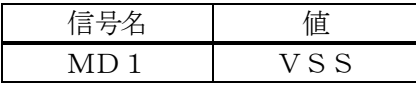

①"書き込みモード信号"など一部の書き込みに使用する信号がユーザシステムとの共用端子に定義 されている場合には、それらの信号のマルチプレクス回路をユーザシステムに実装してください。 /TICS信号は、NET IMPRESSのデバイスファンクション実行時にだけアサートされる 信号です。

この信号によって共用端子に実装される信号切り替えを行います。 マルチプレクス回路をユーザターゲットシステムにいれていただくことにより、/TICSが

ネゲートされている時(デバイスファンクションを実行していない時)にNET IMPRESS が接続されていない(コネクタを外した)状態と同一の条件をつくることができます。 書き込み制御に使われるこれらの信号が、フラッシュマイコンから制御用専用信号線として定義

されるターゲットシステムでは、マルチプレクス回路は不要です。

②WDT信号端子には、WDT Periodで設定されたクロック信号が NET IMPRESSより出力されます。(常時出力)(オープンコレクタ出力) フラッシュメモリ書き込み中に、所定のクロック信号が必要なユーザ回路へ接続しご利用ください。

③NET IMPRESSでは、標準プローブ中に/TRES信号を設けてあります。 /TRES信号は、ターゲットシステム内でワイヤードオアをとり、マイコンの/RESET端子

に接続して頂けるよう、オープンコレクタ出力の信号としています。

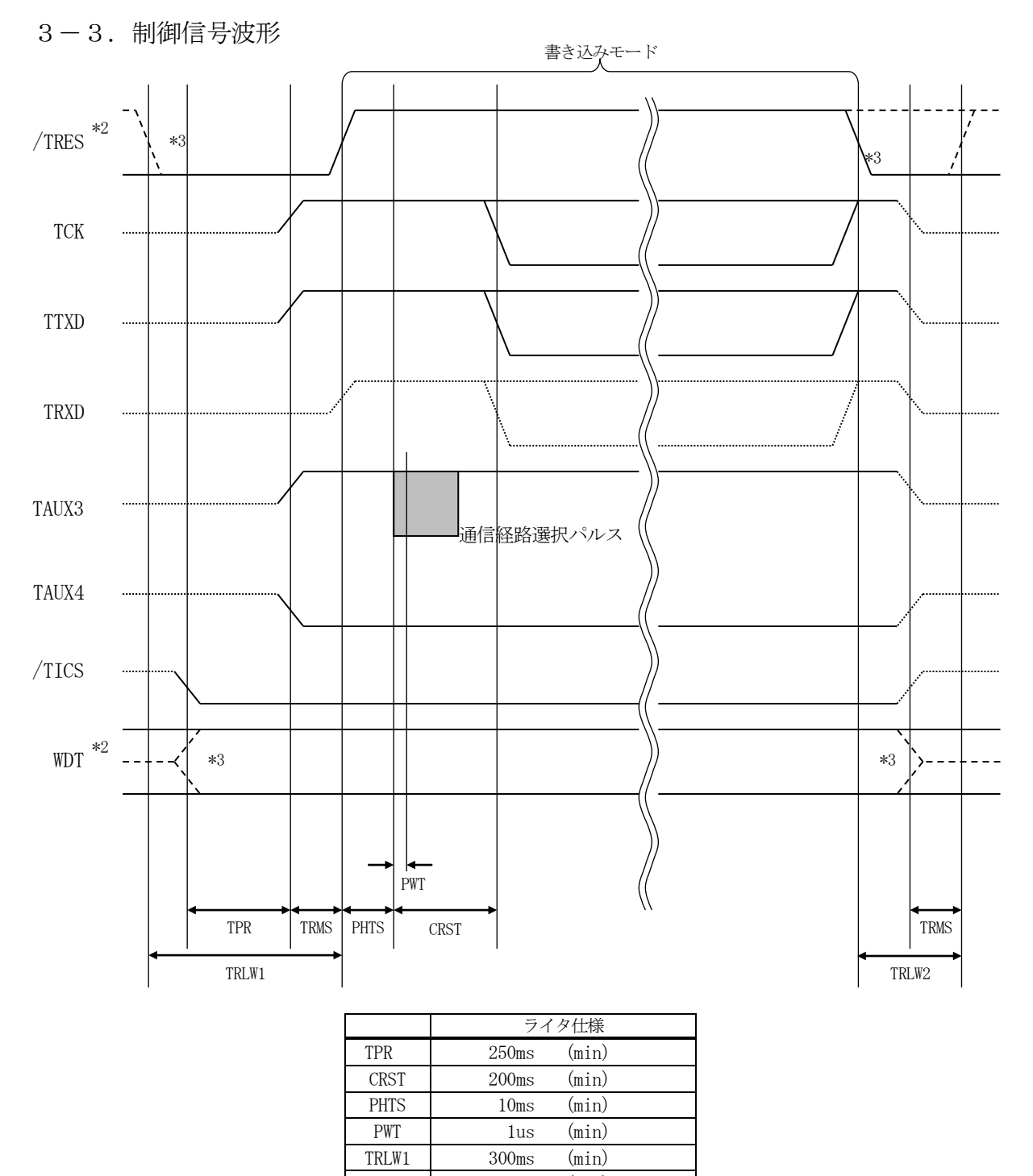

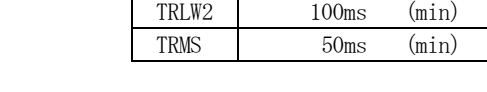

\*1 " -------------------- " は、Hizを示します。

\*2 /TRESとWDTはオープンコレクタ出力です。

\*3 オプション機能です。

#### 【動作手順】

- ①フラッシュプログラマの電源投入後、ターゲットシステムの電源を入れてください。 プログラマは電源投入直後から/TRESをアサートし、WDT信号の出力を開始します。
- ②デバイスファンクションの実行によって/TICSがアサートされ、フラッシュプログラム用の通 信チャネルがターゲットシステム上でフラッシュプログラマ側に接続されます。
	- (フラッシュプログラム用の通信チャネル及び、関連信号が他のユーザ回路から独立して常時フラ ッシュプログラマに専有されるシステムでは、本信号による信号切り替えは必要ありません)
- ③マイコンのプログラミングモードが起動され、規定の通信回線を使ってNET IMPRESSとの 通信を始めます。通信は、あらかじめ設定されている通信条件で行います。

④デバイスファンクション終了後、/TICSをネゲートします。 デバイスファンクション非実行中は/TRESは常にアサートし、WDT信号は常時出力します。  $3-4.7$ ローブ

弊社では、標準プローブとしてPHX400を用意しております。各プローブのご用命は、弊社又 は弊社代理店までご相談下さい。

各プローブの仕様は、NET IMPRESSインストラクションマニュアルまたは、弊社ホームペ ージをご参照ください。

 $<$  PHX400  $>$ 

弊社では、標準プローブとしてPHX400を用意しております。各プローブのご用命は、弊社又 は弊社代理店までご相談下さい。

各プローブの仕様は、NET IMPRESSインストラクションマニュアルまたは、弊社ホームペ ージをご参照ください。

下図にPHX400の構成概要を示します。

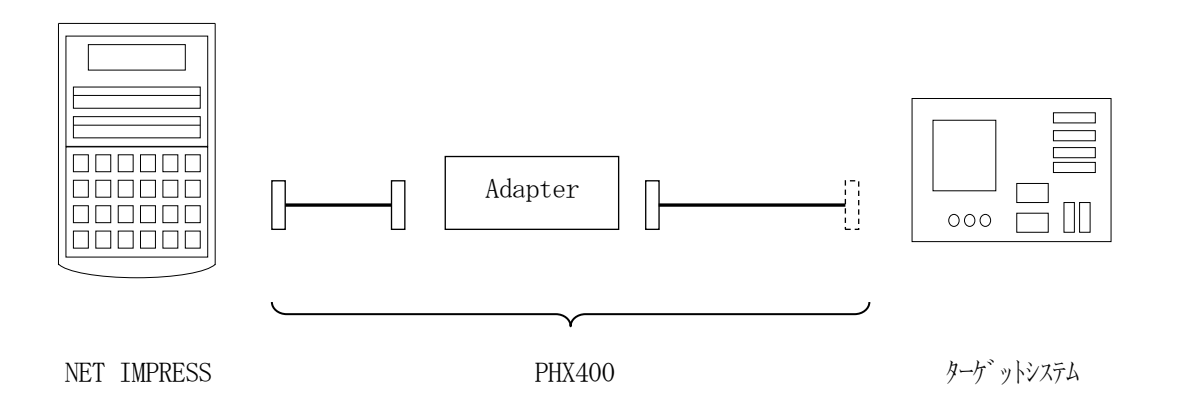

ユーザターゲット側末端は、コネクタが付いていません。お客様のターゲットシステムにあわせて、 コネクタを付けて頂く必要があります。

# 4.コンフィグレーション設定エリア、セキュリティ設定エリア、ブロッ

クプロテクションエリアの設定

#### $4-1.$  概要

本定義体の対象となるマイコンは、コンフィグレーション設定エリア、セキュリティ設定エリア、 ブロックプロテクションエリアに対して書き換えを行うことができます。

各エリアの情報はYDDファイルに設定いたします。

#### $4-2.$ 設定方法

書き込み情報設定ファイルをYIMフォルダにコピーし、【 MCU Operation Mod e 】の設定を"設定する"にした上で、E. P. Rを実行してください。

設定ファイルは、拡張子YDD (モトローラSフォーマット)のファイルとし コントロールモジュ ールのYIMフォルダ内に配置頂きます。設定ファイルはYIMフォルダ内に唯一とし、2つ以上の 設定ファイルを配置することや、設定ファイルを配置していない状態でのご利用はできません。

各エリアの情報は対象マイコンのユーザーズマニュアルを参照ください。

設定データは各エリアの書き込み単位の境界アドレスから、書き込み単位の境界をまたがないよう に設定ください。各エリアの書き込み単位についてはマイコンパックのマニュアルをご参照ください。

| エリア名称           | アドレス範囲                     | 書き込み単位     |
|-----------------|----------------------------|------------|
| コンフィグレーション設定エリア | #FF321200 $\sim$ #FF3217FF | 32 b y t e |
| セキュリティ設定エリア     | #FF322200 $\sim$ #FF3227FF | 32 B y t e |
| ブロックプロテクションエリア0 | #FF323200 $\sim$ #FF3237FF | 32 b y t e |
| ブロックプロテクションエリア1 | #FF340A00 $\sim$ #FF340FFF | $32b$ yte  |

<各エリアのアドレス範囲と書き込み単位例>

5.ID認証機能

 $5-1.$  概要

本定義体の対象となるマイコンは、不正な書き換えを防止するためのID認証機能を備えています。 ID認証はデバイスファンクション実行毎に必ず実施が必要となります。

また、特定エリアの書き換えを行うために、各エリアに対応したIDの認証が必要となります。 本製品ではSerial ProgrammerIDのほかに、MAPMODEをチェックするた めにCustomer ID Aの認証が必須となります。

詳細はマイコンのユーザーズマニュアルを参照ください。

### $5-2.$ 設定方法

IDコードは拡張子YID (モトローラSフォーマット)のファイルとし、YIMフォルダ内に配 置頂きます。設定ファイルはYIMフォルダ内に唯一とし、2つ以上の設定ファイルを配置すること や、設定ファイルを配置していない状態でのご利用はできません。

ID情報は各IDの先頭アドレスから32Byteの連続したデータとして設定ください。

YIDファイルには以下のID情報を設定します。

| ID種別                   | 先頭アドレス               |
|------------------------|----------------------|
| OCD ID                 | #FF322320            |
| Serial ProgrammerID *1 | $\#$ FF322340        |
| $*1$<br>Customer ID A  | $\#$ F F 3 2 2 3 6 0 |
| Data Flash ID          | #FF322380            |
| $C-TEST ID$            | #FF3223A0            |
| RHSIF ID               | $\#$ FF3223C0        |
| Customer ID B          | #FF3223E0            |
| Customer ID C          | #FF322400            |

\*1:Serial ProgrammerID、Customer ID A以外は該当のエリ アの書き換えを実施しない場合、又はIDを設定していない場合は設定不要です。

### 6.オブジェクトファイル書き込み機能

 $6-1.$  概要

NET IMPRESSではコントロールモジュールフォルダ内に対象マイコン用の仮想メモリを 準備しています。

通常はオブジェクトファイルダウンロード機能においてコントロールモジュール内部のバッファメ モリ(仮想メモリ/マイコンのフラッシュメモリと同等の容量)に書き込みデータをダウンロードし、 書き換え範囲設定に従って、バッファメモリの内容を対象マイコンに書き込みます。

バッファメモリの内容をマイコンにそのまま書く形となりますので、オブジェクトファイル中に記載 がないアドレスのデータもマイコンに書き込みます。(通常モード)

本コントロールモジュールではオブジェクトファイルのデータが存在するアドレスのみを書き込む 機能を備えています。(オブジェクトファイル書き込みモード)

ただし、Code Flashは512Byte単位、Data Flashは4Byte単位がマ イコンの書き込み最小単位となりますので、それよりも小さい範囲の書き込み省略は行えません。

6-2. オブジェクトファイル書き込み機能の設定

本コントロールモジュールでオブジェクトファイル書き込み機能をご利用になる時は以下の手順で パラメータ設定を変更ください。

【設定方法】

Parameter Table2のタブを選択しますとPasswordを求められますので  $'AF200"$ 

と入力して下さい。 (入力した文字はマスクされて表示されます)。

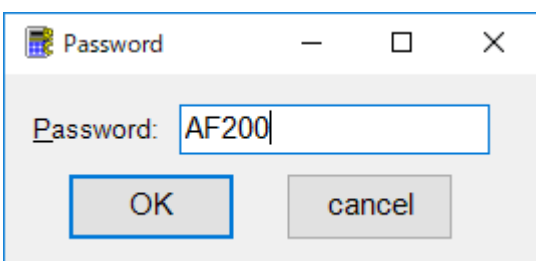

①オブジェクトファイル書き込み機能を有効にする。

【Parameter Table2】の#60Cの値で有効・無効を設定します。

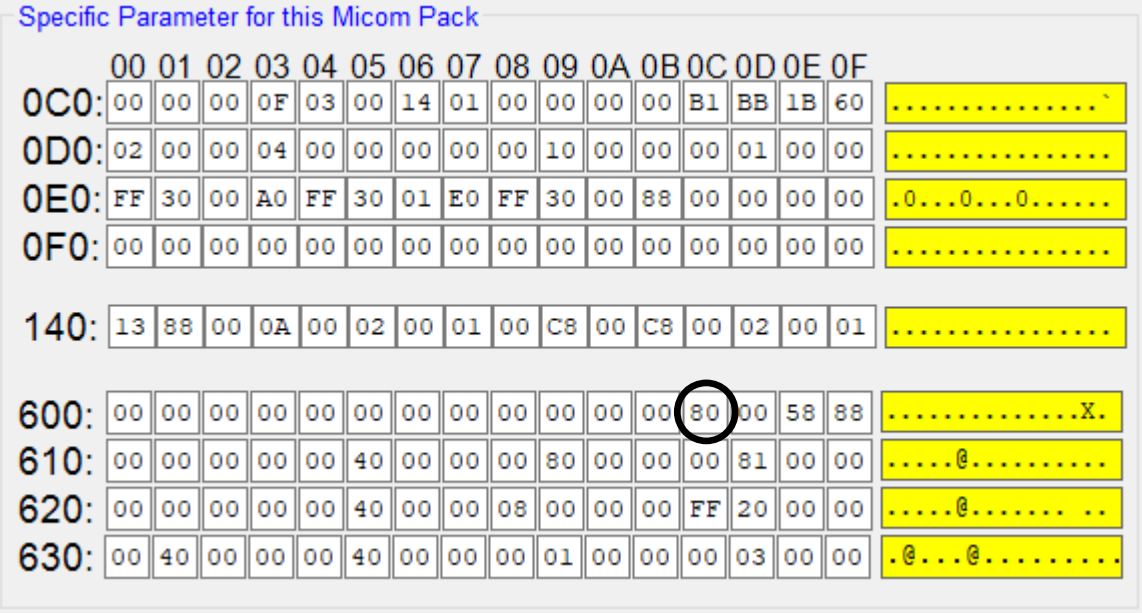

#60Cの値が

80:通常モード

C0:オブジェクトファイル書き込みモード

となります。上記以外の設定値にはしないでください。

②オブジェクトファイル書き込みモードの対象エリアを設定する。

対象エリアは、User Flash0/1、User Boot Flash0/1、Data F lash/HSM/EXTを選択可能です。

【Parameter Table2】の#600~#601の値で対象エリアを設定します。

Specific Parameter for this Micom Pack-

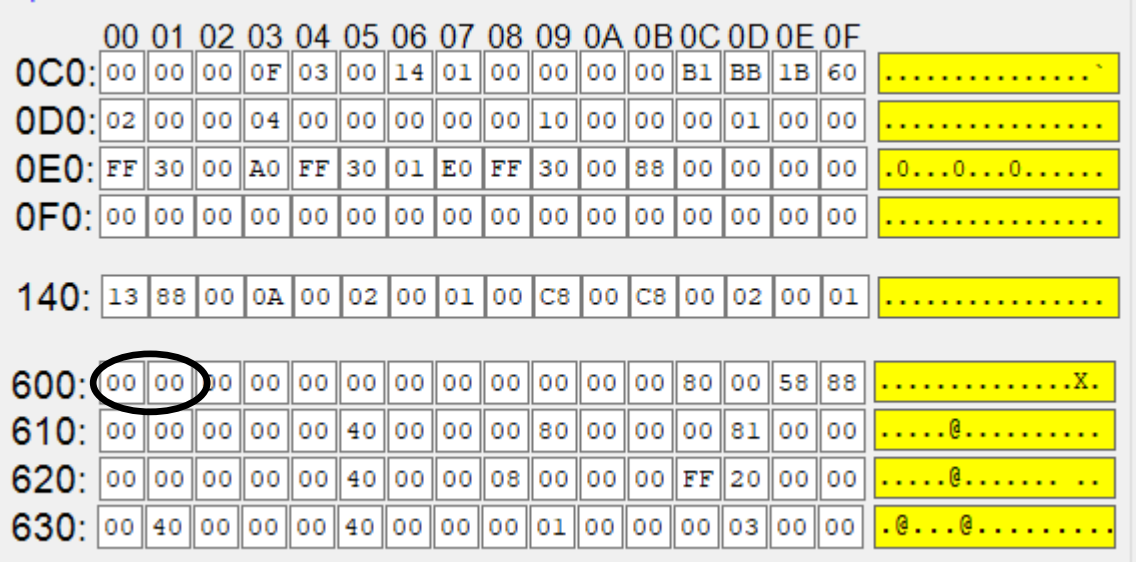

#600~#601のビット位置の値と動作については以下の表に従います

| ビット位置                    | 設定値          | 動作                          |
|--------------------------|--------------|-----------------------------|
| $B$ i t $O$<br>$(\#601)$ | $\Omega$     | User Area 0は通常書き込み          |
|                          | $\mathbf{1}$ | User Area 0はオブジェクト書き込み      |
| $B$ i t 1<br>$(\#601)$   | $\Omega$     | User Area 1は通常書き込み          |
|                          | $\mathbf{1}$ | User Area 1はオブジェクト書き込み      |
| $B$ i t 2<br>$(\#601)$   | $\Omega$     | User Boot Area 0は通常書き込み     |
|                          | $\mathbf{1}$ | User Boot Area 0はオブジェクト書き込み |
| $B$ i t $3$<br>$(\#601)$ | $\Omega$     | User Boot Area 1は通常書き込み     |
|                          | 1            | User Boot Area 1はオブジェクト書き込み |

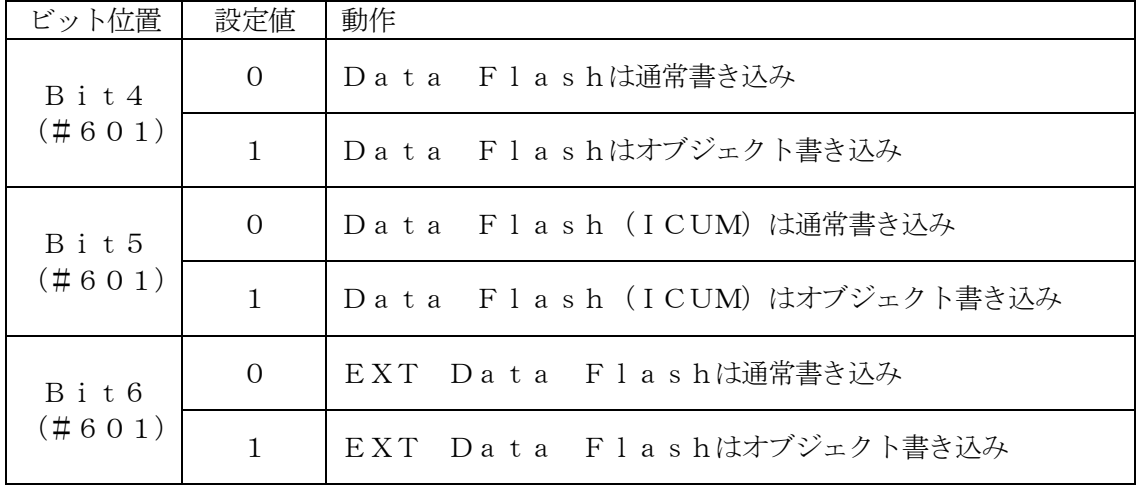

例えば、Data Flashのみオブジェクト書き込み対象とする場合、#601の設定を 10

とします。

③上記①~②の設定変更後は、ウィンドウに移る前に必ず、OKキーを押してください。 OKキーが押されなければ、変更したパラメータは反映されません。

④NET IMPRESSのオブジェクトダウンロード機能を使用し、オブジェクトファイルをダウ ンロードしてください。

オブジェクトファイルダウンロードを実行する前にバッファメモリの初期化を実行ください("6- 3.制限事項"参照)

リモートソフトをご利用の場合は、【Load Object Data】機能を使用します。

(【Copy File】機能ではございませんのでご注意ください。【Copy File】でコ ントロールモジュールフォルダにオブジェクトファイルを一旦コピーする場合、その後【Load File】でオブジェクトファイルダウンロードを実行ください)

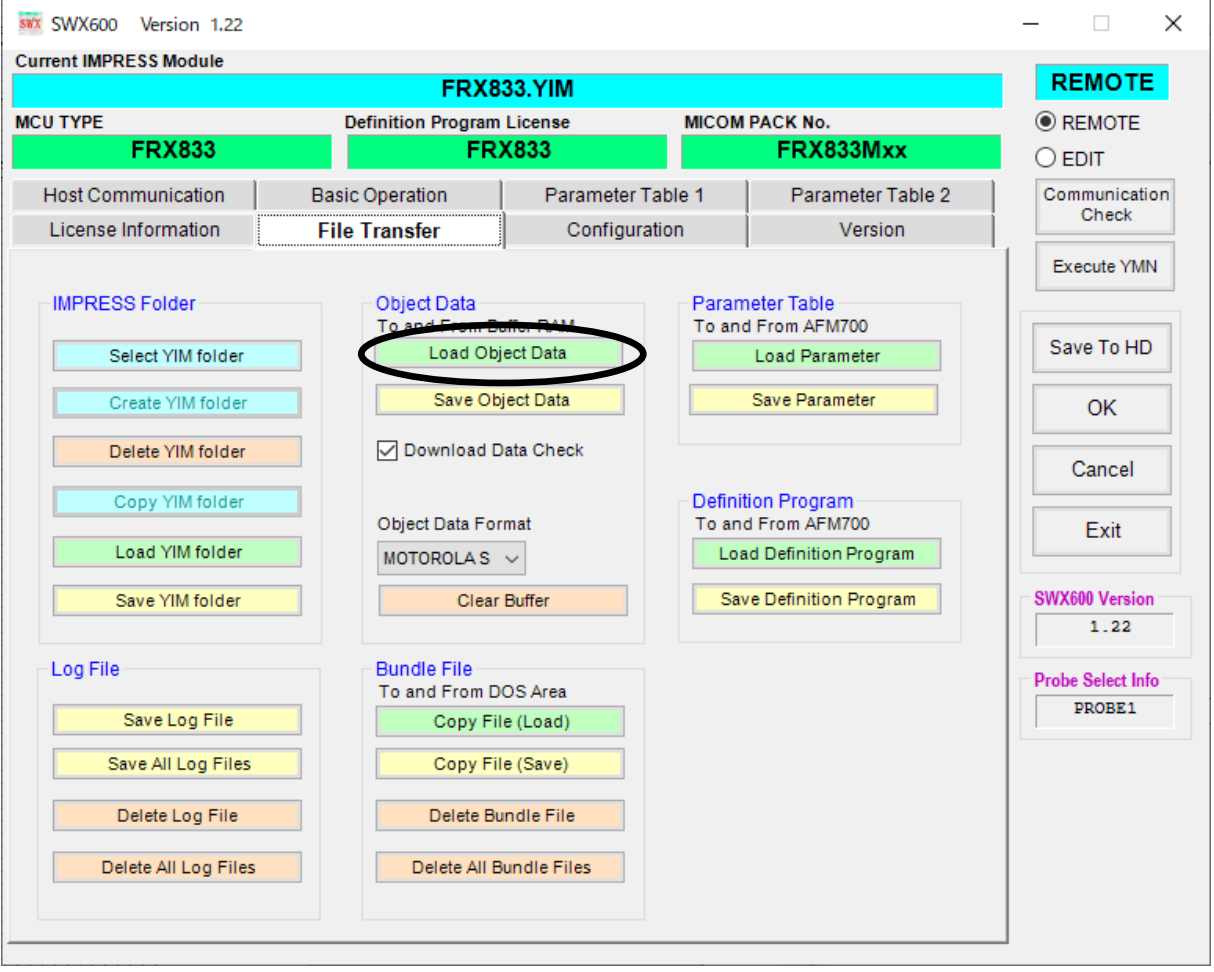

⑤E.P.Rで書き換えを実行します。

オブジェクトファイル書き込み機能の有効ファンクションは、E.P.R、PROGRAM、RE ADとなります。

ERASE、BLANK、COPYについては通常の動作と共通となります。

続けて書き込む場合に、①~④の設定を再度実施することは必要ありません。

ただし、COPYを実行した後は、対象オブジェクトなしの状態となり、書き込みを行おうとした 場合はエラーとなりますのでご注意ください。

6-3.制限事項

①書き込み単位について

- Code Flashはアドレスが512Byte境界から512Byte 単位で、Data Fl ashはアドレスが4Byte境界から4Byte単位で書き込まれます。
- オブジェクトファイルのデータ設定で512Byteまたは4Byteの不足している部分につい ては仮想メモリ内のデータが書き込まれます。
- オブジェクトファイルダウンロードを実行する前に必ずバッファメモリの初期化を実行ください。 バッファメモリの初期化は【FUNC 2】のバッファクリアを実行してください。
- 各書き込み単位の境界未満となる部分に0xFF以外の特定データの埋め込みをする場合は、バッ ファクリア後に【FUNC 1】のブロックストア機能をご利用ください。

②ベリファイモード

オブジェクト書き込みの対象エリアに設定したエリアはベリファイモード設定に依らず、FULL リードベリファイが実行されます。FULLリードベリファイは書き込まなかった部分が消去状態 となっているかも合わせてチェック致します。

③連続でオブジェクトファイルのロードを行った場合

バッファクリア後に連続してオブジェクトファイルのロードを行った場合、次にバッファクリア、 又はCOPYを実行するまで(カレントファイル名が登録されている間)はロードしたデータが有 効となります。ただし、同一アドレスにデータをダウンロードした場合、該当アドレスは最後にロ ードしたデータが有効となります。

<オブジェクトファイル書き込み例> 1.バッファクリアを実行

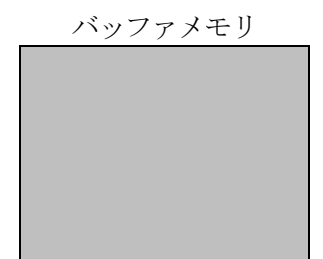

- バッファメモリはAll 0xFFとなり、カレントファイル名がクリアされます。 (書き込み単位の境界未満となる部分に0xFF以外の特定データの埋め込みをする場合は ブロックストア機能をご利用ください)
- 2.オブジェクトファイル1をダウンロード

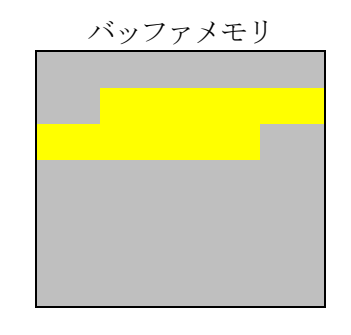

オブジェクトファイル1の内容 ■ がバッファメモリにロードされます。

3.オブジェクトファイル2をダウンロード

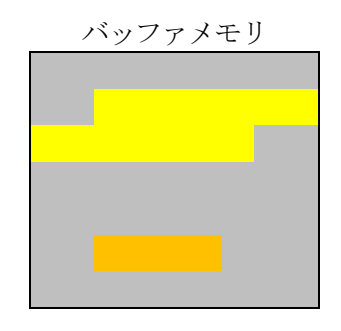

オブジェクトファイル2の内容 | がバッファメモリにロードされます。

4.オブジェクトファイル3をダウンロード

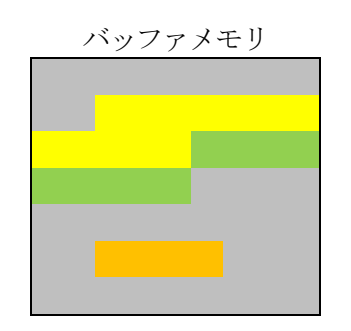

オブジェクトファイル3の内容 ■ がバッファメモリにロードされます。 (同一アドレスのデータがあった場合は後からロードしたデータが有効となります)

5.書き換えを実行

消去

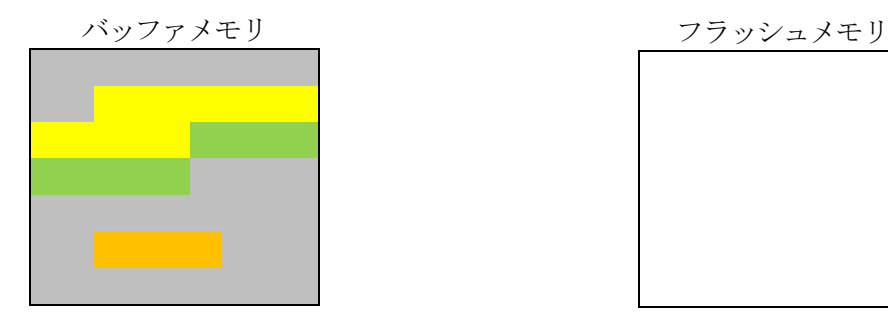

フラッシュメモリは消去状態となります。

書き込み

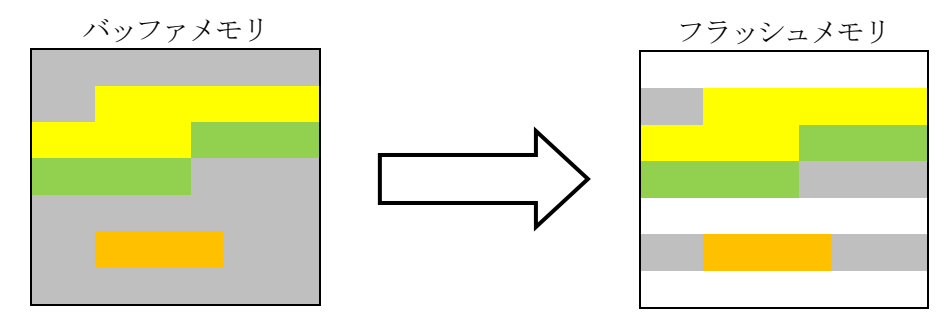

ロードしたオブジェクトファイルの内容 | おフラッシュメモリに書き込まれます。 書き込み単位に満たない領域のデータは | | (バッファメモリの値) が書き込まれます 書き込みが実行されない部分は消去状態のままとなります。

7-1. SVRパラメータ設定機能

 $7-1.$  概要

本定義体では書き込みに先立ってSVRパラメータの設定を行う機能を備えております。

SVRを使用する回路設計のボードでマイコンを起動する場合、SVR設定があらかじめオプショ ンバイトに書き込まれている必要があります。

本機能はオプションバイト未設定のマイコンに対して書き込み時にSVR機能を一時的に有効にす る機能です。

SVR機能の詳細はマイコンのハードウェアマニュアルをご参照ください。

本設定では書き込み中に一時的にSVR機能を有効にしますが、恒久的に設定する場合は、オプシ ョンバイト(コンフィグレーションエリア)の書き換えを実施してください。

7-2.設定方法

SVRパラメータ設定は拡張子YSV(モトローラSフォーマット)のファイルとし、YIMフォ ルダ内に配置頂きます。設定ファイルはYIMフォルダ内に唯一とし、2つ以上の設定ファイルを配 置することや、設定ファイルを配置していない状態でのご利用はできません。

SVRパラメータ情報はOPBT16-OPBT23(32Byte)の配置アドレスで設定くだ さい。

### 8.MAPMODE自動切換え機能

本定義体の対象となるマイコンはMAPMODEの設定によって異なるメモリマッピングとなる機 能を備えております。

定義体ではパラメータ設定によって異なるメモリマップをサポート致しますが、EPR実行時に対 象のパラメータファイルと、マイコンのMAPMODEが一致していない場合は、自動的に書き換え る機能を備えております。

MAPMODE [1:0]はOPBT12の設定項目となっております。

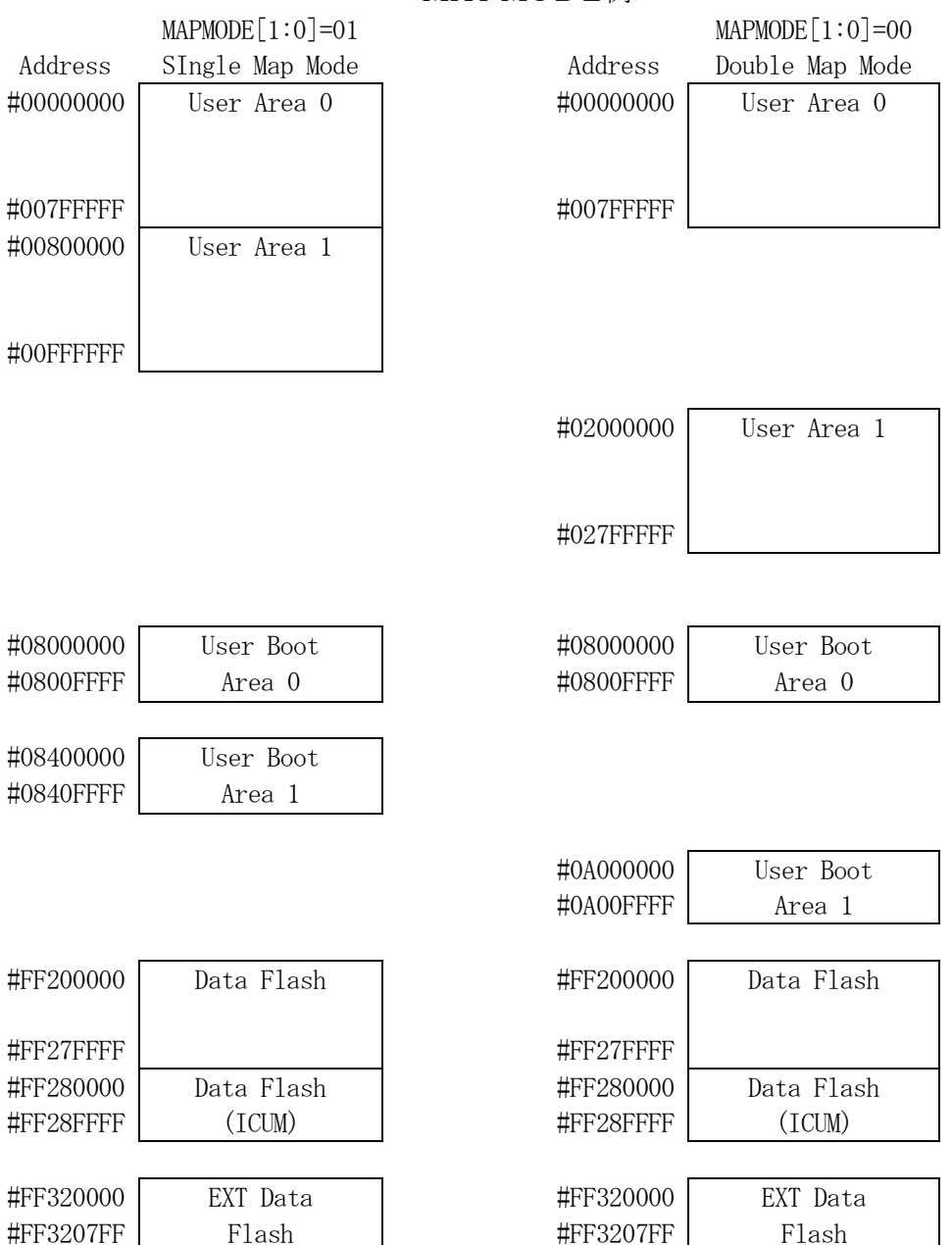

<MAPMODE例>

EPR以外のデバイスファンクションでMAPMODEが一致していない場合は、エラー終了しま す。

マイコンのMAPNODE(OPBT12)を書き換えるためにCustomer ID Aの認 証が必要です。YIDファイル内に必ずCustomer ID Aの認証IDを設定してください。

## 9.エラーメッセージ

信号線の接続やパラメータ設定の誤りに対して、デバイスファンクション実行時に、特別なエラー メッセージを出力されます。

本章に記載されている以外のエラーメッセージは、NET IMPRESSのインストラクションマ ニュアルをご参照下さい。

9-1.エラーメッセージ一覧

<表8-1. 機種固有のエラーメッセージ一覧>

| エラーメッセージ              | エラー要因/対策 |                             |
|-----------------------|----------|-----------------------------|
| 1120                  | 要因       | XXXファイルがありません               |
| XXX FILE NOT FOUND    | 対策       | XXXファイルが正しく配置されているかご確認ください。 |
| 1121                  | 要因       | 2個以上のXXXファイルが配置されています。      |
| MORE 2 XXX FILES      | 対策       | XXXファイルが正しく配置されているかご確認ください。 |
| 1122                  | 要因       | XXXファイルの設定値に異常があります。        |
| XXX FILE FORMAT ERROR | 対策       | XXXファイルの内容をご確認ください。         |
| 1124                  | 要因       | ID認証が不正となりました               |
| ID MISMATCH ERR mn *2 | 対策       | YIDファイルの内容をご確認ください。         |

\*1:XXXはファイルの拡張子を示します。 YIDの場合、第5章をご参照ください。

YDDの場合、第4章をご参照ください。

\*2:mnは認証したIDの種別を示します。

| m n            | ID種別                 |
|----------------|----------------------|
| 0 <sub>0</sub> | Serial Programmer ID |
| 0 1            | OCD ID               |
| 02             | Data Flash ID        |
| 03             | C-TEST ID            |
| 10             | Customer ID A        |
| 1 1            | Customer ID B        |
| 12             | Customer ID C        |
| 20             | RHSIF ID             |

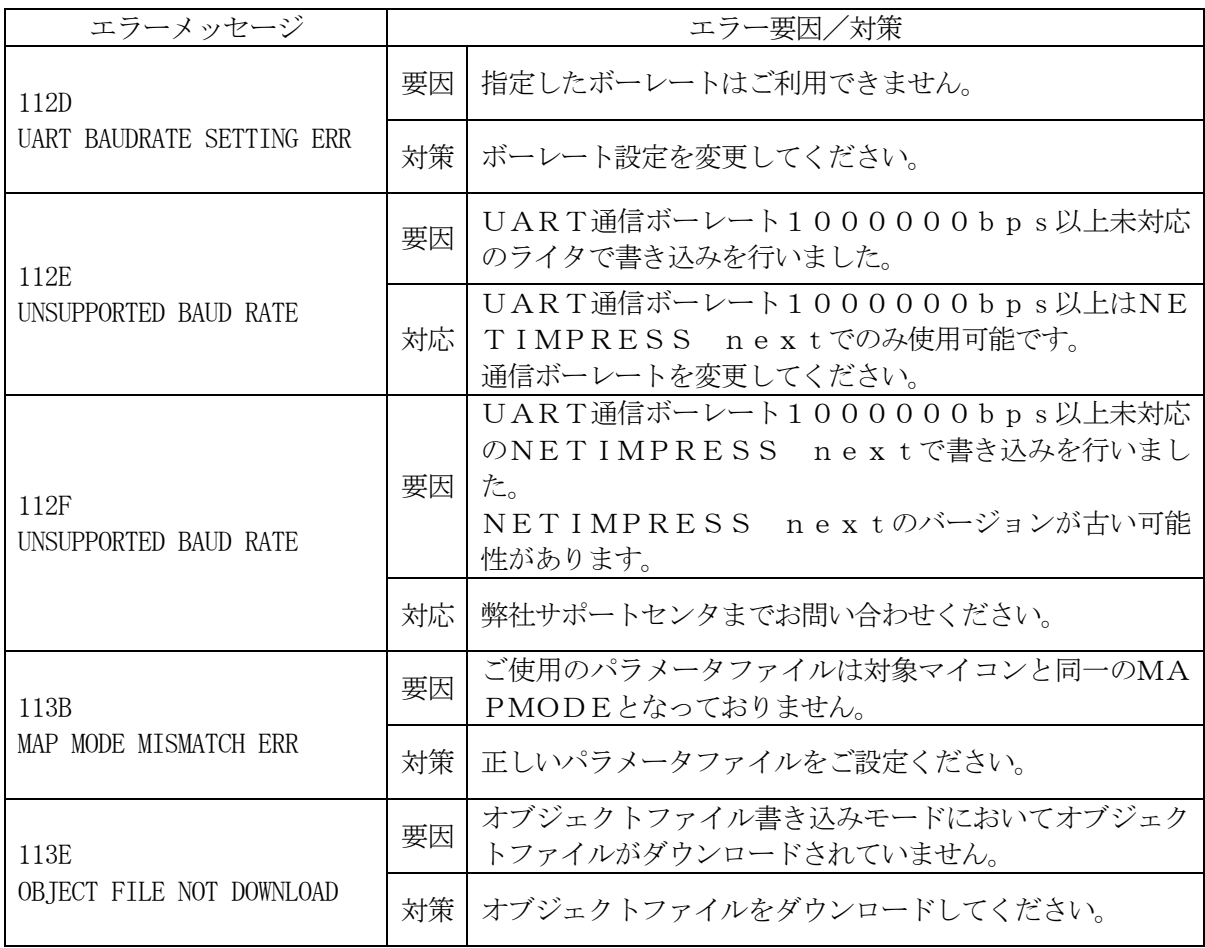